# **UTAH DEPARTMENT OF ENVIRONMENTAL QUALITY**

## **TIER 2 SUBMISSION PORTAL**

**And**

# **APPLICATION USER'S GUIDE**

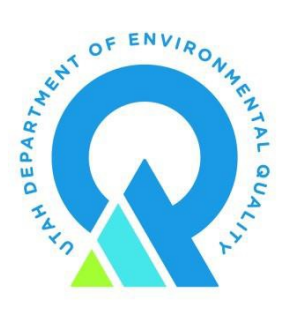

**Effective January 2019**

#### **Utah DEQ Tier 2 Internet Portal**

DEQ offers multiple options to assist facility submitters in making a Tier 2 submission. This document is intended for use as a supplemental reference. Short videos of the process are also available for review from the Tier 2 information website described below.

Information about Utah's Tier 2 Chemical Inventory Program can be found at:

<http://www.deq.utah.gov/ProgramsServices/programs/cercla/emergencyplanning/tier2/index.htm>

The Utah DEQ Tier 2 Portal internet address is: <https://tier2.deq.utah.gov/>

**Document content disclaimer**: Page titles, pop-up message windows, or other material presented in the screen-shot images currently presented in this document may not match the exact content currently displayed in the production web application. These items will be corrected in future publications of this guidance document.

# **Table of Contents**

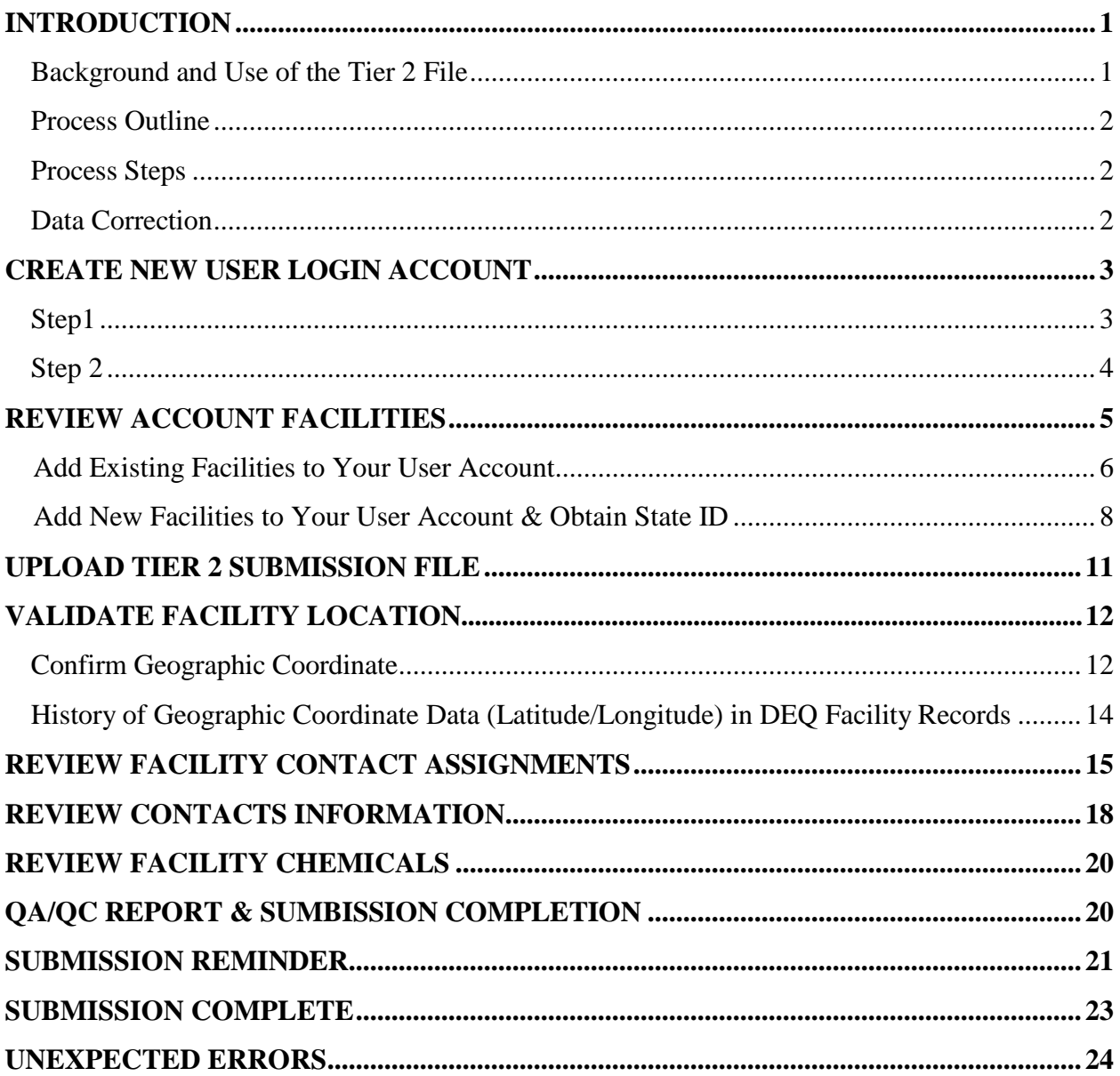

#### <span id="page-3-0"></span>**INTRODUCTION**

This document describes the process of submitting the annual Tier 2 Utah facility inventory to the Utah Department of Environmental Quality (DEQ). The Utah State Emergency Response Commission (SERC) is the designated recipient of Tier 2 chemical inventory information under the federal Emergency Planning and Community Right to Know Act (EPCRA). DEQ acts in service of the Utah SERC to receive and manage the Tier 2 data.

Facilities submitting Tier 2 chemical inventory information can now upload and submit their Tier 2 data to DEQ directly through the online web portal. The DEQ portal displays under the name **Utah's Tier 2 Submission Portal**. Facilities should continue to use the Environmental Protection Agency's (EPA) annual Tier2Submit software to create the (.t2s) submission file accepted by the DEQ portal.

During the submittal process, the DEQ portal application will perform several basic Quality Assurance/Quality Control (QA/QC) checks on the submission file to ensure that all required data elements are present. The user is notified of any issues during the validation process of submission. The submitter is advised about what information needs to be added or edited before the submission process will continue. Edits made during the validation process of submission will be saved, if a submitter asks for their Tier 2 Report at a later date, the edited version produced during submission will be provided.

#### <span id="page-3-1"></span>**Background and Use of the Tier 2 File**

The Utah DEQ Tier 2 data system is modeled on the existing file format used in EPA's Tier 2 application (Tier2Submit). **Users should continue to use the EPA Tier 2 Submit application to create the initial** *validated* **Tier 2 submission data file**. (EPA's Tier 2 Submit application is available here: [http://www2.epa.gov/epcra/tier2-submit-software.](http://www2.epa.gov/epcra/tier2-submit-software)

In the past, DEQ asked facilities to email their Tier 2 submission as an attachment in email to the generic DEQ email account (eqderrtier2@utah.gov). **(DEQ is introducing a new on-line upload portal to replace the submission-by-email process and strongly recommends using the portal rather than any other form of submission).**

On July 13, 2012, EPA issued new rules that require inclusion of geo-coordinate data (as latitude/longitude) with the Tier 2 submission ((FR Vol.77, No. 135; July 13, 2012 p. 41300). The rule was effective on January 1, 2014. Beginning with EPA's Tier 2 Submit software for reporting year 2013, the application will not validate a data file unless the facility's latitude and longitude coordinate data are included. EPA's Tier 2 Submit application runs a QA/QC validation check on the submission file. DEQ has many existing facility records that pre-date this requirement. For this reason, the DEQ portal will perform a similar QA/QC check with a focus on the geographic location coordinate to ensure the location lies within the State of Utah. The application will plot the facility on a map and present it to the submitter for visual confirmation.

Upon successful completion of QA/QC check, the file will be uploaded to DEQ. DEQ will conduct a final review and finalize the submission.

#### <span id="page-4-0"></span>**Process Outline**

The guide that follows will show you the standard process of making a submission using the DEQ Tier 2 Portal. Steps are demonstrated using screen-shots. The outline below describes the primary steps included you can expect to see.

#### <span id="page-4-1"></span>**Process Steps**

The DEQ submission process consists of seven steps:

- 1. Create a New User Login [Account](#page-5-1)
	- o Step 1
	- o Step 2
		- Log in at<https://tier2.deq.utah.gov/>
- 2. Review Account Facilities
	- o Add Existing Facilities to Your Account
	- o Add New Facilities to Your Account
- 3. Upload Tier 2 Submit File [with QA/QC check](#page-13-2)
- 4. Validate [Location](#page-13-1)
	- o Confirm geographic coordinate (Latitude/Longitude)
	- o History of Geographic Coordinate Data in DEQ Facility Records
- 5. [Review Facility](#page-17-0) Contact Assignments
- 6. [Review Contacts](#page-20-0) Information
- 7. [Review Facility](#page-22-0) Chemicals

The DEQ QA/QC process will flag a coordinate if it does not post within the Utah state boundary. In this context, the DEQ process is more rigorous than the EPA Tier 2 application. For this reason DEQ anticipates that DEQ latitude/longitude coordinate data check will be the most common QA/QC issue.

#### <span id="page-4-2"></span>**Data Correction**

If the DEQ QA/QC check identifies data issues:

1. The user will have the opportunity to edit and update the original submission file based on QA/QC issues that the portal identifies throughout the submission validation process. The user no longer needs to return to EPA's Tier 2 Submit application to edit the original record and revalidate the file unless the user considers it necessary for their own files and records to match what was submitted to the SERC.

### <span id="page-5-1"></span><span id="page-5-0"></span> **CREATE NEW USER LOGIN ACCOUNT**

**PLEASE NOTE**: All users, including those with active accounts in the old online portal, will need to create a new user login account. Accounts from the old portal do NOT transfer over.

To create a new User Login account, follow these two simple steps.

## **Step 1:**

Visit login.utah.gov and click "Create Account".

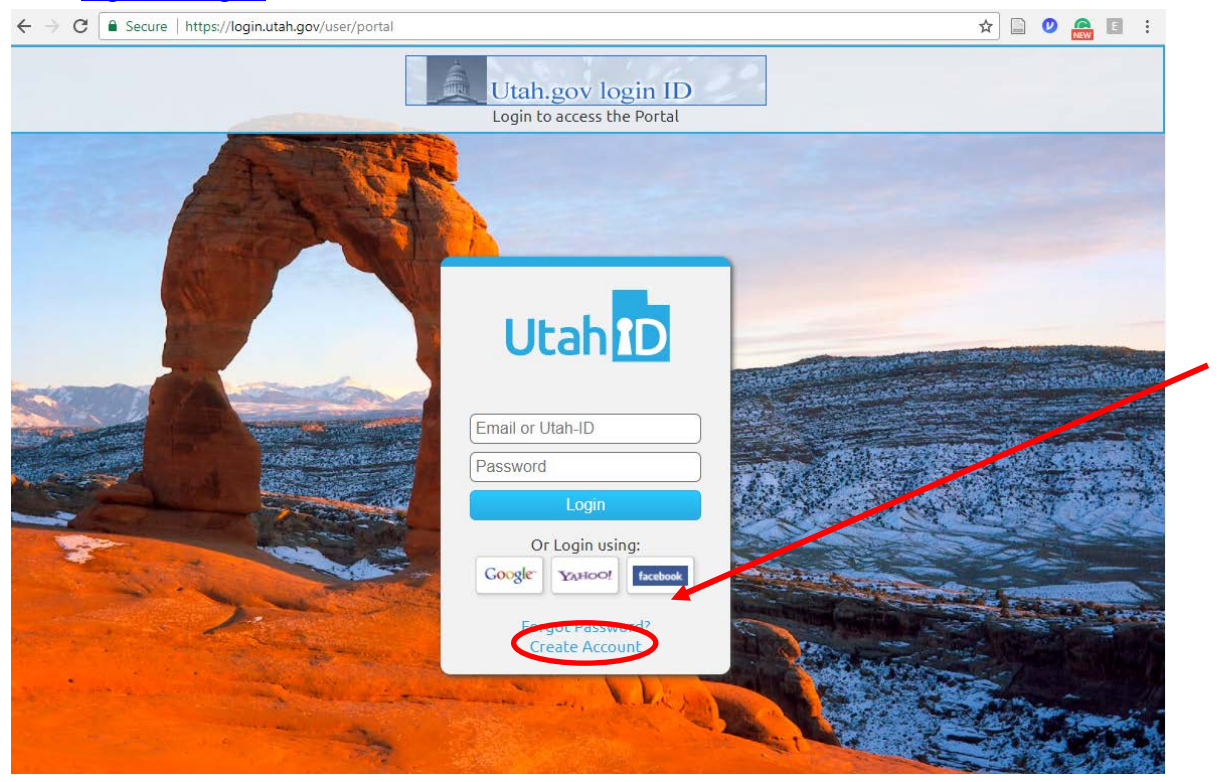

After creating your account and providing all information needed, you will receive an email from the system with a validation code that you will use in order to verify your email address.

### **Step 2:**

Once you have created your new user account, send a notification email to the Utah EPCRA Coordinator at [eqderrtier2@utah.gov](mailto:eqderrtier2@utah.gov) with the full name and email address used to set up the new Tier 2 account. Your account will be activated within  $1 - 2$  business days after which you will be able to log in at <https://tier2.deq.utah.gov/>

Once logged in, you will be prompted to verify your email address and then be directed to the home page. A pop-up notice on the home page will remind all users about the new Utah Tier 2 State ID format change, as of January 2019. You will also notice the four options across the top tool bar, the *Home Page, GRAMA Search*, *Pages,* and *Site Reporters*. These four options will help you navigate the portal to find needed information and submit your final Tier 2 report.

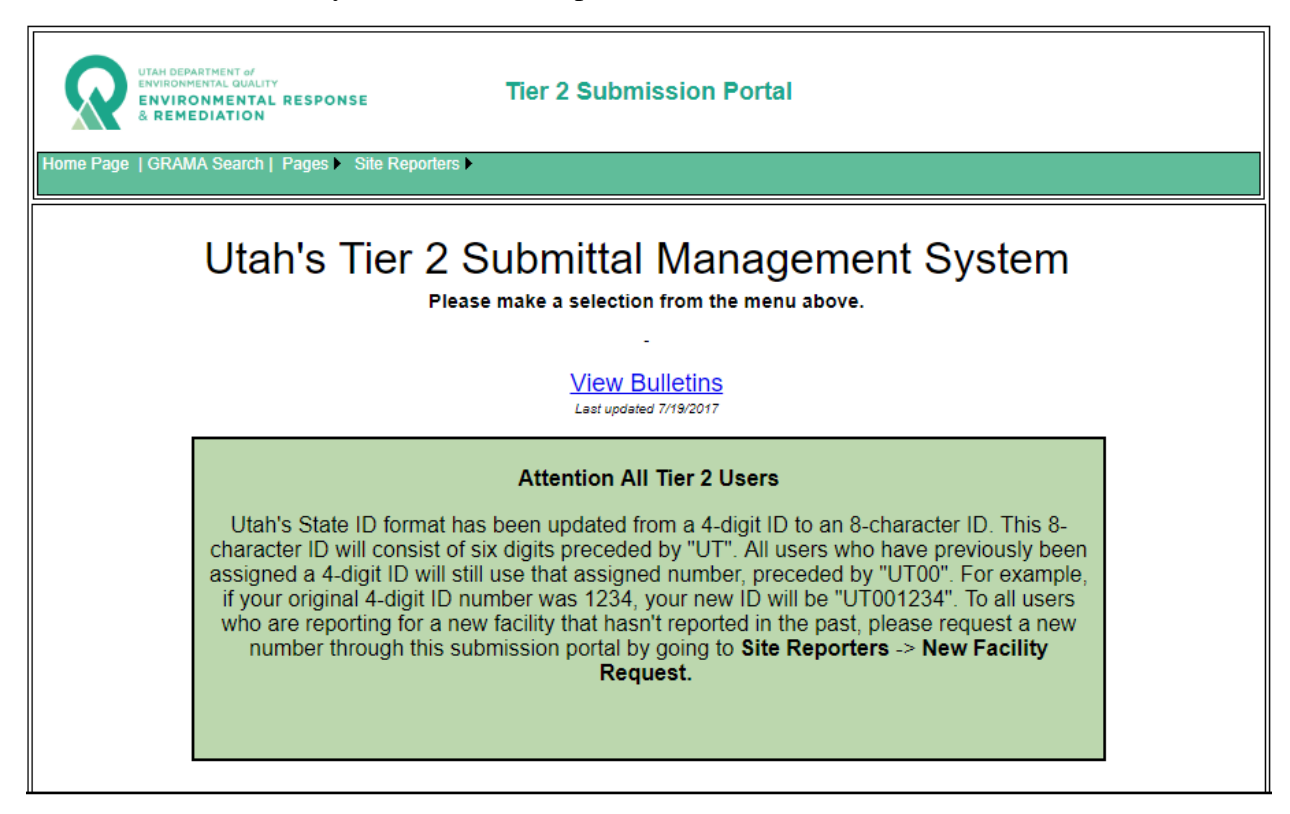

Time to get started!

#### **REVIEW ACCOUNT FACILITIES**

Before you make a Tier 2 facility submission, the facility must be created in the DEQ dataset with the facility name, address, latitude, longitude, and unique Utah Tier 2 ID. Each unique facility should have a unique Utah Tier 2 ID. This electronic record provides the base record in which to link each recurring annual Tier 2 submission dataset. To view facility information on your account, or add new facilities to your account, login to the DEQ Tier 2 Portal, navigate the menu system to **Site Reporters**. When hovering over the Site Reporters option on the top tool bar, you'll notice two additional options to choose from, My Facilities and New Facility Request.

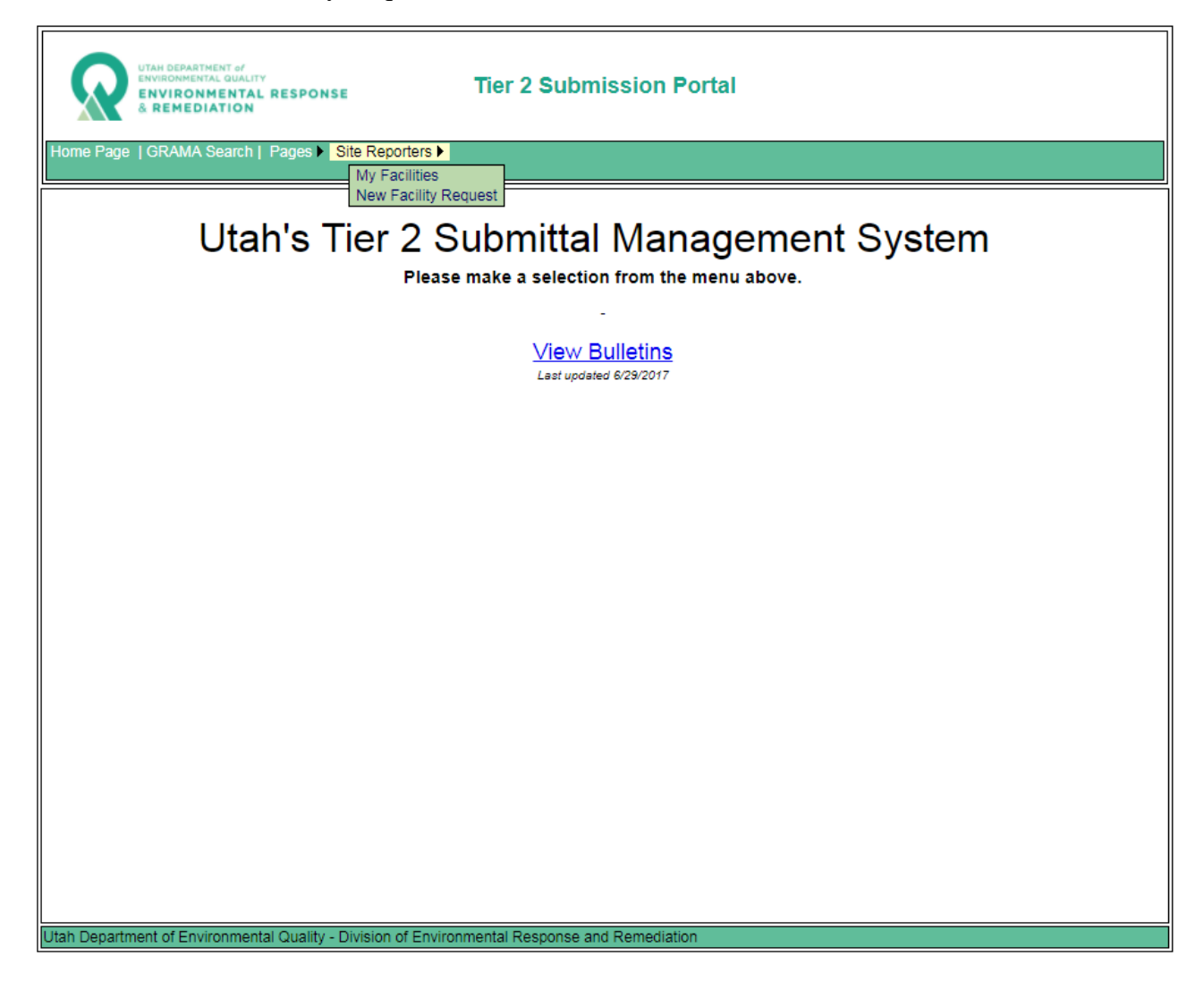

My Facilities and New Facilities Request are the same options that were available in the old Tier 2 Portal. The My Facilities option is a mechanism that will allow you to search for and link your new user account to a corresponding, existing facility record. The system can link a single user account to multiple facility records to accommodate a user that will be submitting for multiple facilities.

#### **Add Existing Facilities to Your Account**

Search the database for a facility record and link your user account to each facility record for which you plan to make a Tier 2 submission<sup>1</sup>. To link your existing facility to your new user account, click My **Facilities** and **Add A Facility**. Search using either the facility name, address, or Tier 2 eight-character State ID and click **Lookup**.

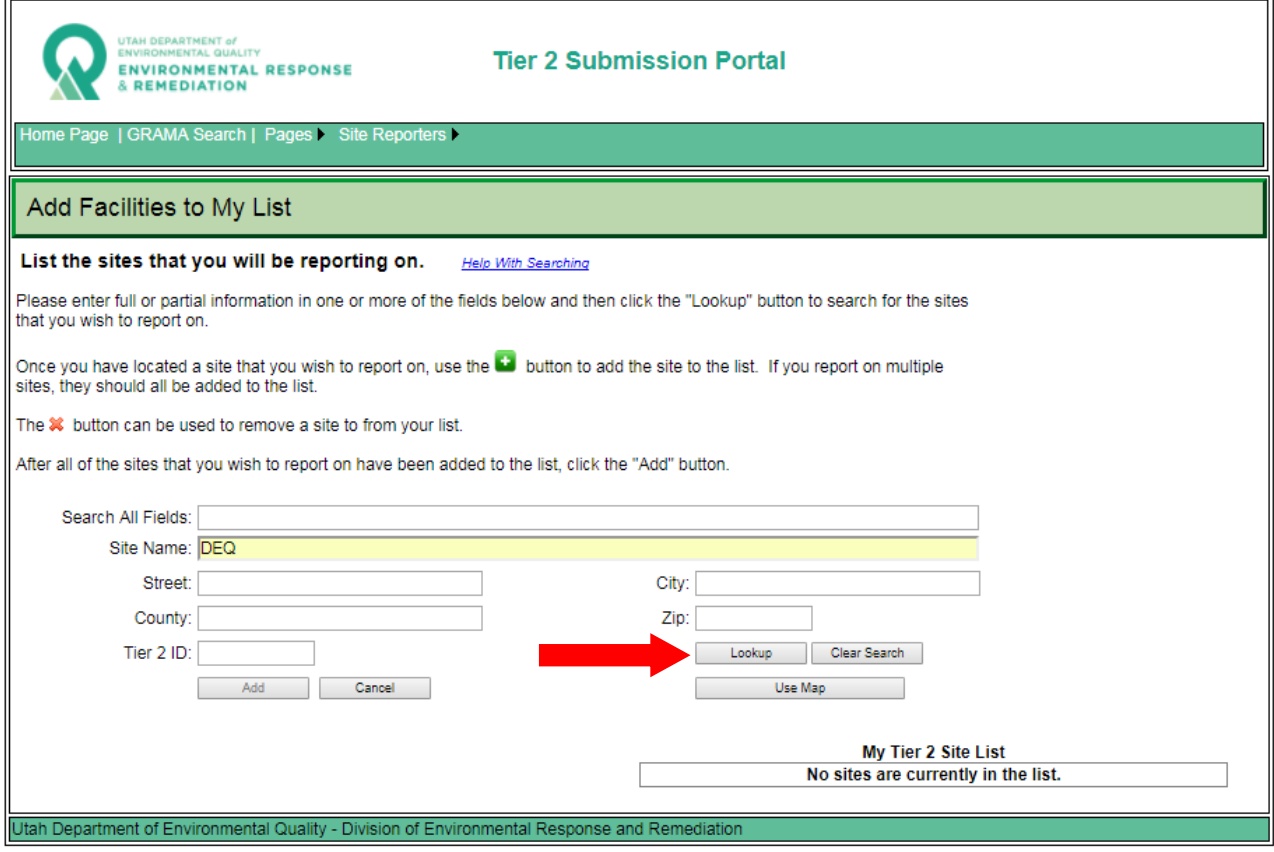

 $1$  Certain commercial/industrial sectors show a relatively high rate of facility ownership turnover. For this reason a facility may be on-record under the name of a previous corporate owner.

Your site will show up under **Results Returned**. Click the green plus (**+**) sign next to your facility to add it to **My Tier 2 Site List**, then click **Add**.

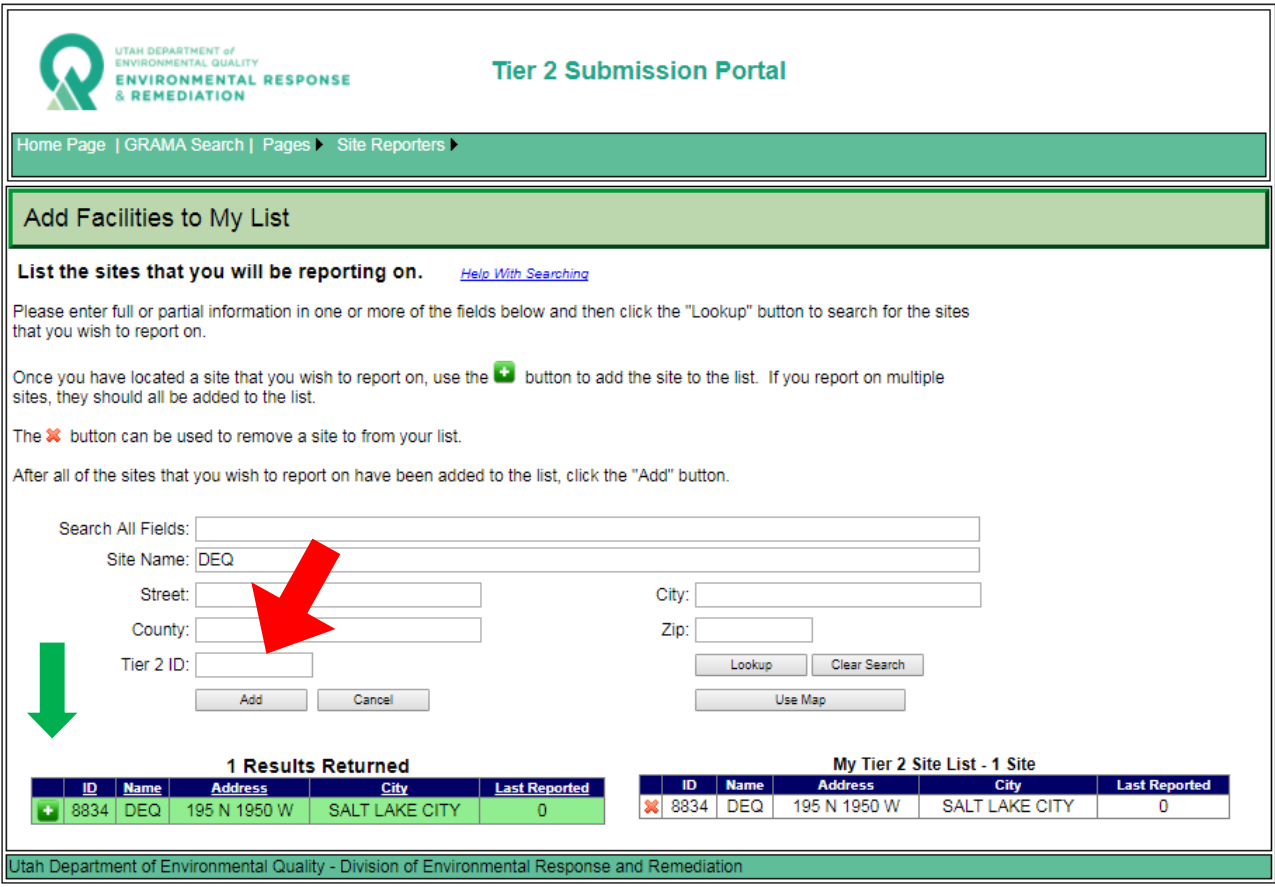

#### **Add New Facilities to Your Account**

The New Facility Request option will allow you to obtain a new eight-digit Tier 2 State ID for a new facility that has never been reported in the past. Click on **Site Reporters** then **New Facility Request**. Fill in the required yellow fields and then click **Map**.

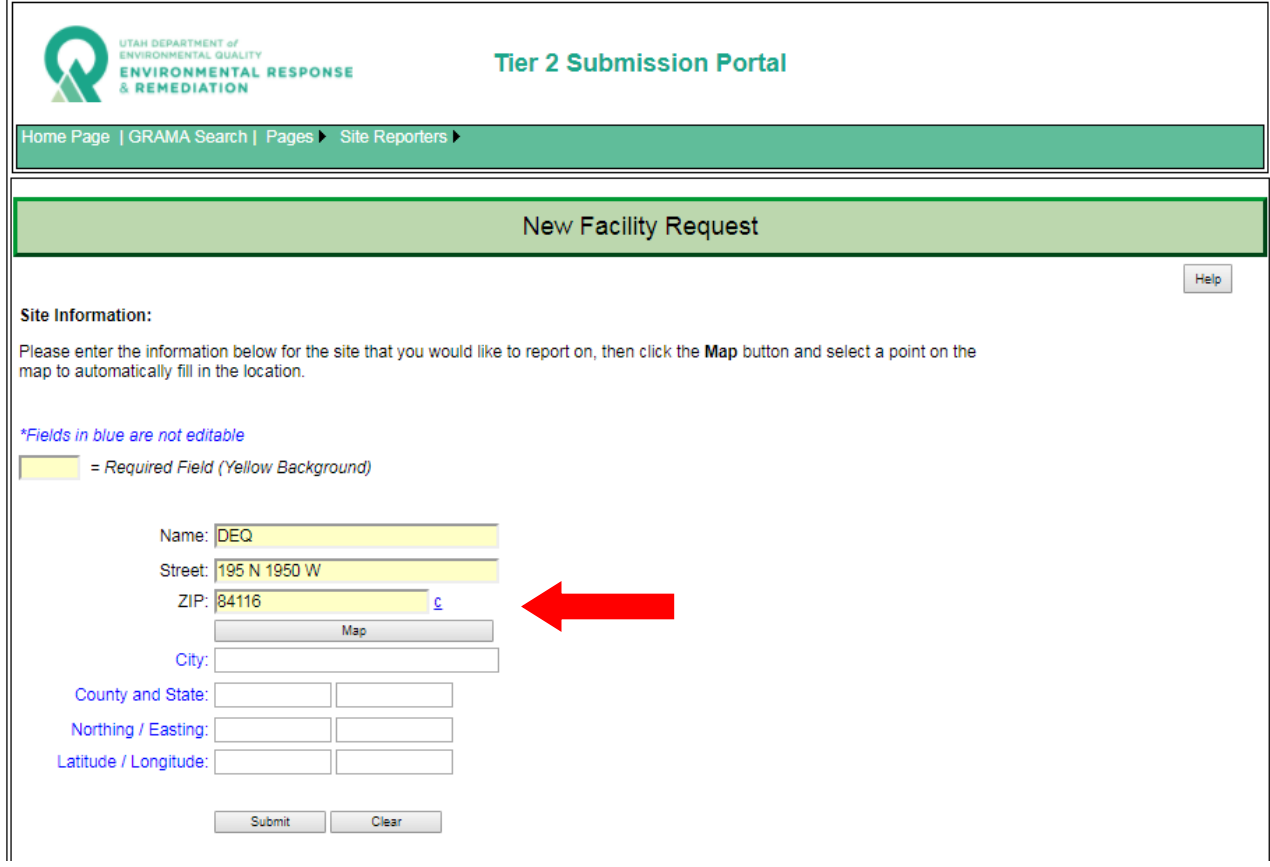

NOTE: If your facility doesn't have a street address, simply type in "see lat/long" or "NA", and click on the **Map** button to continue.

Use the **plus (+) and minus (-) signs** to zoom in and out, and the **Toggle** button to view different map layouts.

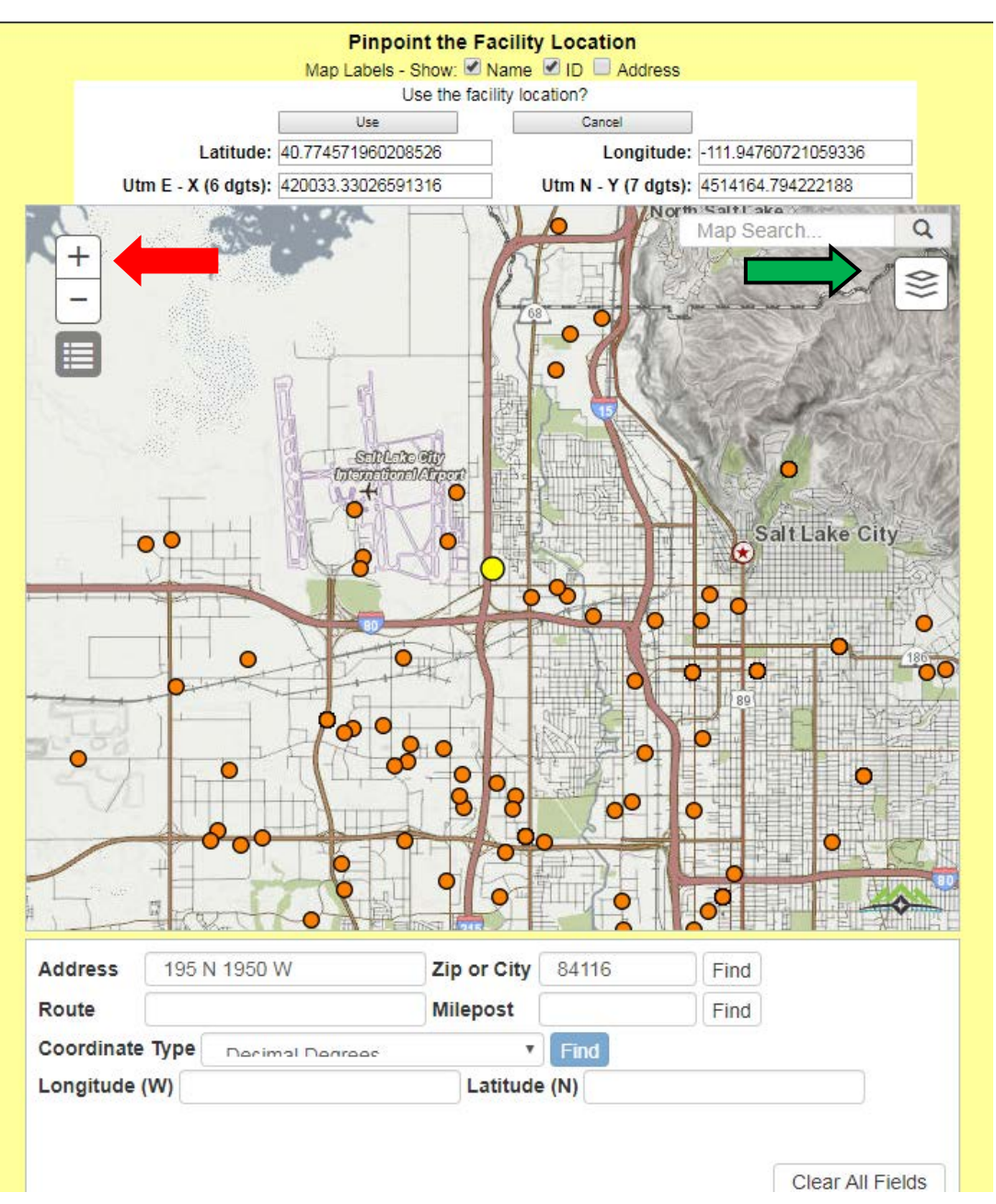

If you didn't use a street address, use the Longitude (W) and Latitude (N) boxes at the bottom of the map to find your facility location.

Once you have found your facility location indicated by the yellow locator dot, and verified that it is in the correct place on the map, click **Use** at the top of the map.

The remaining white boxes below the Map button will have automatically populated with the information used from the Map.

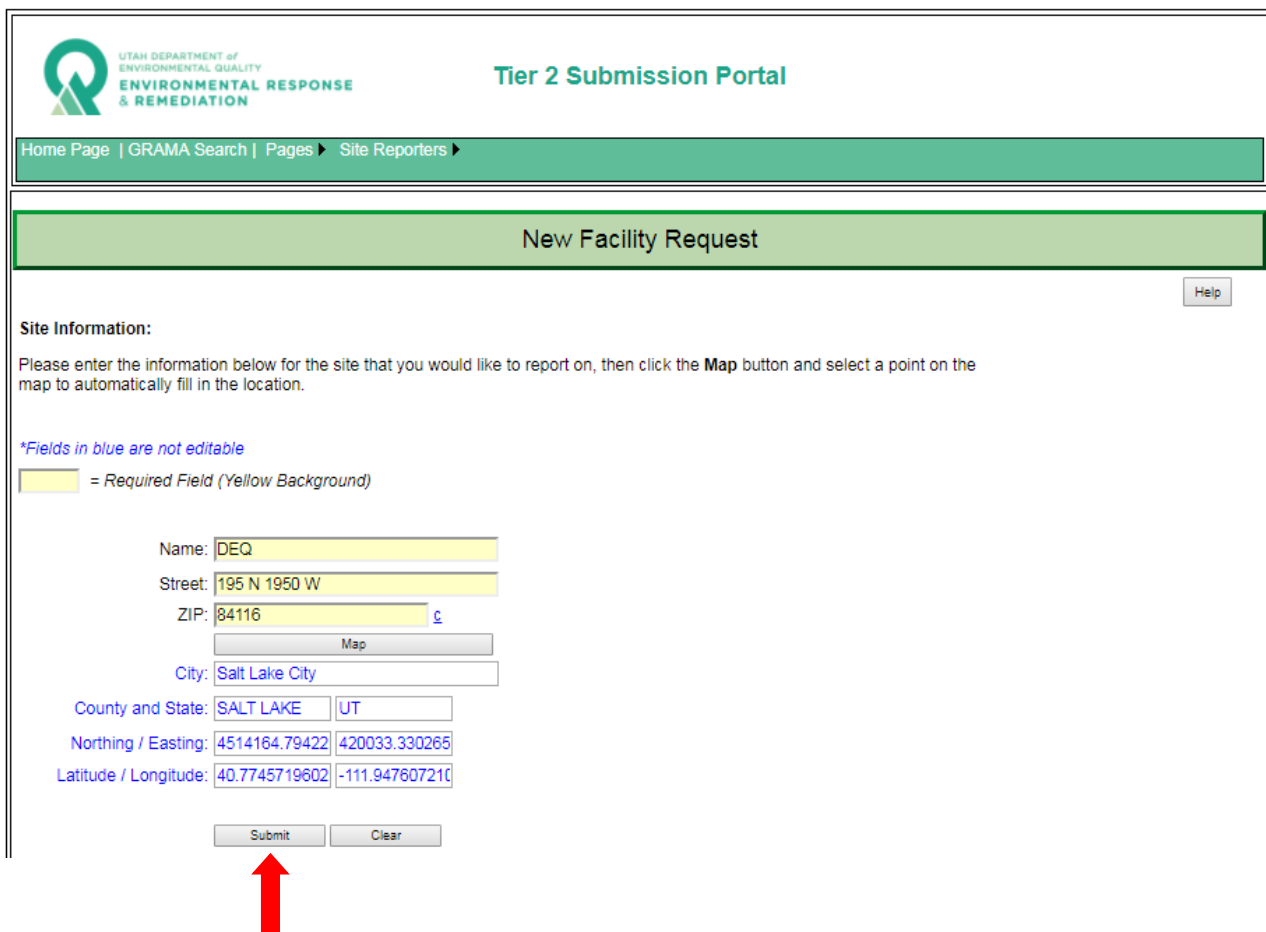

Click **Submit** to complete the New Facility Request Process.

#### <span id="page-13-2"></span><span id="page-13-0"></span>**UPLOAD TIER 2 SUBMISSION FILE**

After your account is activated and a site(s) has been assigned to your account, click **Pages** on the top tool bar of the portal and select Submit Files.

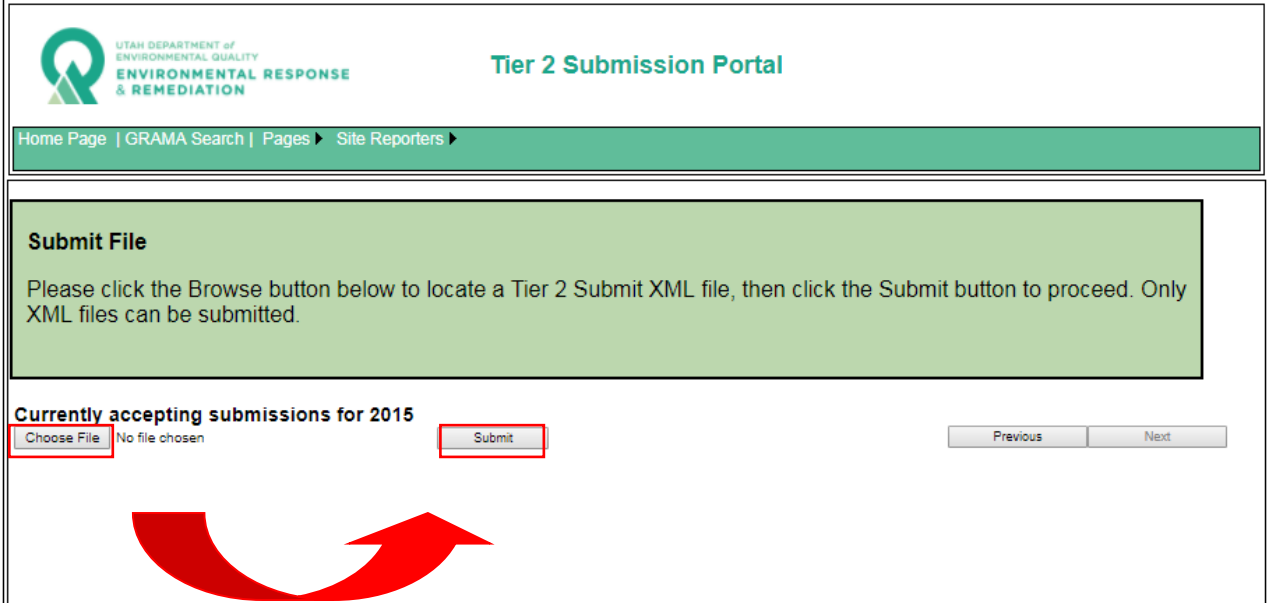

You'll see what reporting year is currently being submitted (e.g. we will be accepting submissions for reporting year 2017 in calendar year 2018. \*\*\*March  $1<sup>st</sup>$  is the Deadline!)

<span id="page-13-1"></span>Click **Choose File** and select the electronic Tier 2 file that you created in EPA's Tier 2 Submit software then click **Submit**.

#### **VALIDATE FACILITY LOCATION**

 $\leftarrow$   $\rightarrow$   $\mathbf{C}$   $\Box$  devtier2.deg.utah.gov/SubmitFiles.aspx

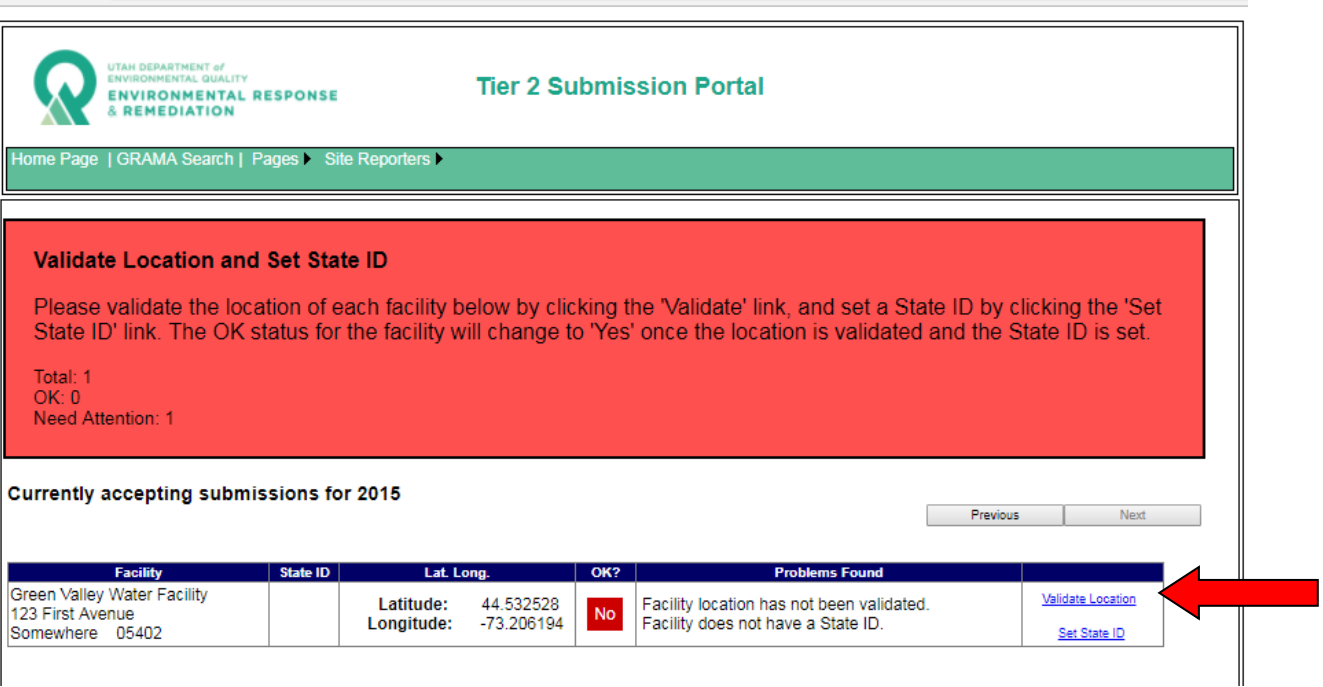

This screen presents the basic facility information extracted from the submission file.

- Red box items indicate data have not passed the QA/QC checks.
- Green box items indicate data have passed the QA/QC checks.

In this screen you can review the initial facility data: Facility Name and Address, State ID, Lat/Long, (status of Lat/Long defaults to No) and Problems Found. The screen is red because you need to validate the location. Before getting to this point you should already have your State ID for each facility you are reporting on and therefore shouldn't need to set it.

\*\*\*If you can't remember your State ID, or need help filling out a New Facility Request, please contact the Tier 2 Coordinator at 801-536-4100.

In the example above, the column "OK?" shows "No" because the geographic point location has not been validated.

#### **Confirm Geographic Coordinate**

#### Click **Validate Location**.

This function is used to validate the geographic coordinate location of the facility. Clicking Validate opens the map to confirm the coordinate location. Review the map location and verify that the coordinate data you supplied in the submission file is accurate. The longitude and latitude from your file appears above the map. The yellow point on the map identifies the graphic representation of the facility. Orange points depict other Tier 2 facility locations.

Additional elements of the Map Window are described in the Sidebar below. Instructions for using the map are provided following the sidebar under **What to do**.

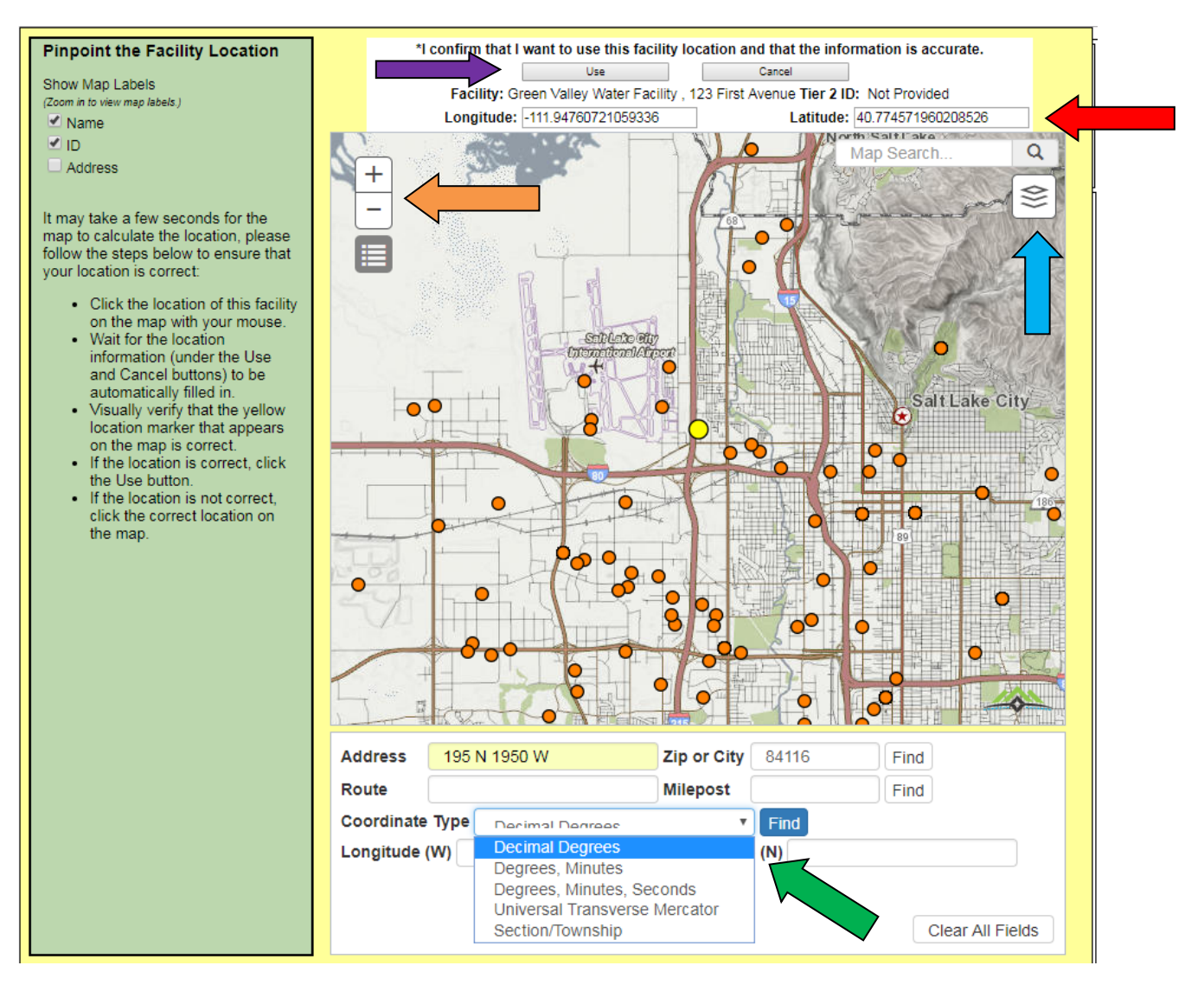

#### **What to do:**

- 1. If the location is valid:
	- a. Click **Use** (top left above the map, purple arrow)
	- b. You will be returned to the previous screen
- 2. If the location is **not** accurate, you can determine the correct location coordinate:
	- a. If you know the coordinate of your facility, you can enter it below the map using:
		- i. Street address, and city or zip code;
		- ii. Route number and milepost; or
		- iii. Geographic coordinate: several coordinate system formats and types are available (select from the dropdown)
	- b. If you do NOT know the coordinate of your facility, you can navigate in the map to the location where your facility is located and click on a point to establish the Lat/Long coordinate.
	- c. The coordinate is displayed (as decimal Longitude and Latitude) above the map
	- d. Record the Lat/Long (4 or 5 decimal places should be sufficient)

**Side Bar** – Description and Navigating in the MAP window

Red Arrow: Facility information and the Point Coordinate of the facility (if provided) is displayed above the map.

Orange Arrow: Zoom tools, or you can zoom with the mouse wheel.

Blue Arrow: Background selection (sub-map lower left, click-to-toggle). The user can cycle through various backgrounds by clicking the sub-map. Backgrounds are: Terrain, Hybrid, Lite, Topo(graphic). Search fields are below the map. You can search by address, city, zip code, roadway route & milepost, or geo-coordinate.

Green Arrow: Several geo-coordinate formats are available from the drop-down in the field Coordinate Type. The default coordinate system is Decimal Degrees.

Purple Arrow: One your location has been verified, click the **Use** button to continue.

Once you receive the green screen, click **Next** button on the right-hand side of the screen.

<span id="page-16-1"></span>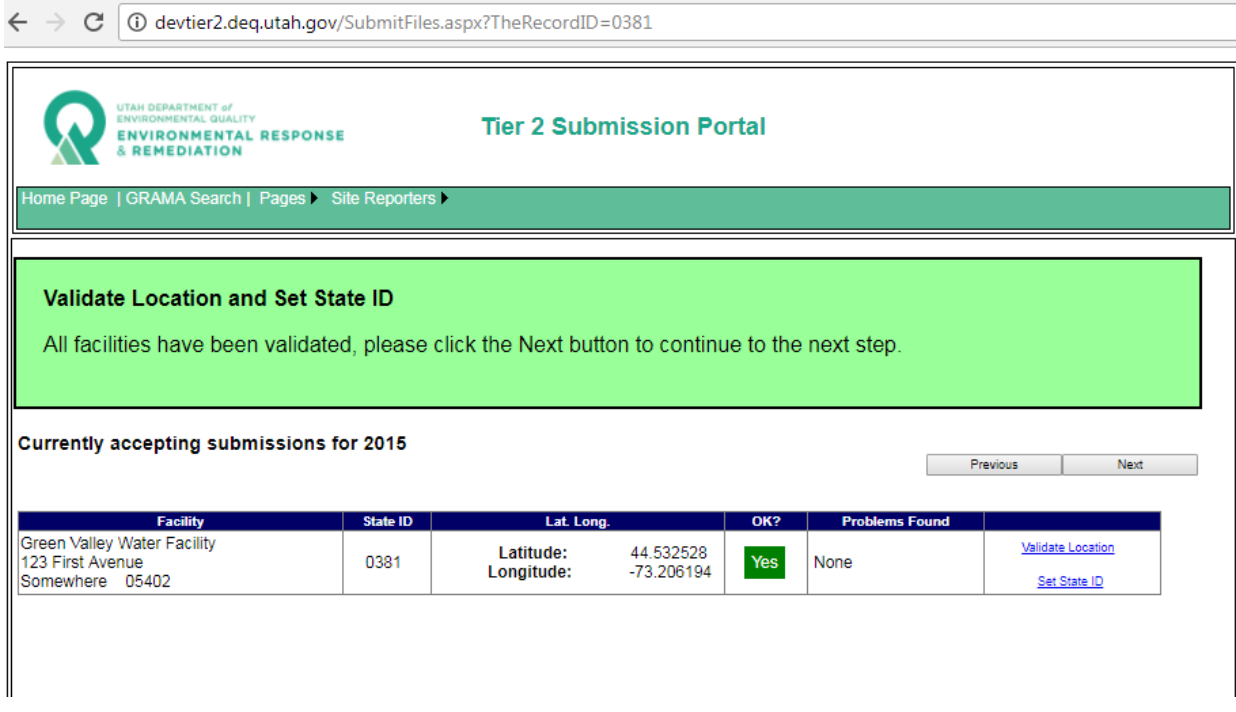

#### **History of Geographic Coordinate Data (Latitude/Longitude) in DEQ Facility Records**

<span id="page-16-0"></span>EPA made the requirement to include a geographic coordinate (latitude/longitude) as part of the submission beginning with RY2013 submissions. DEQ created many facility records prior to implementation of the requirement and those records may not contain a facility coordinate. For this reason, our application provides a mechanism to confirm the coordinate when it is provided, or determine the correct coordinate and add it into the submission file.

#### <span id="page-17-0"></span>**REVIEW FACILITY CONTACT ASSIGNMENTS**

You will next be asked to validate the facility contacts that you have assigned. If the facility contacts contain all of the correct information required, there will be an option next to the contact name asking you to verify the information. If you do not have all of the required information, you have the option of clicking **Manage Contacts**.

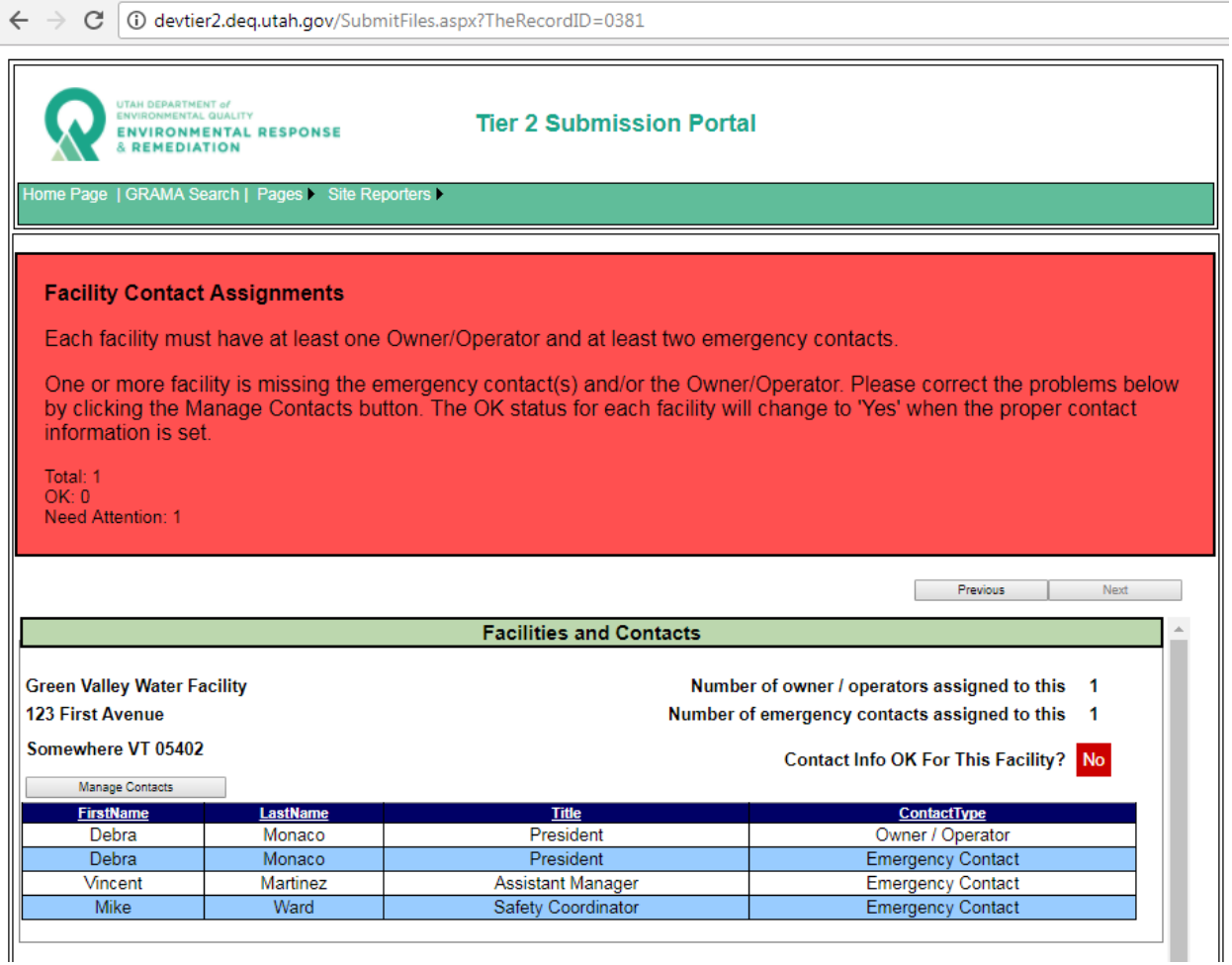

\*\*\*Remember that each facility needs to have two emergency contacts assigned.

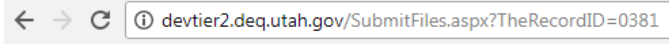

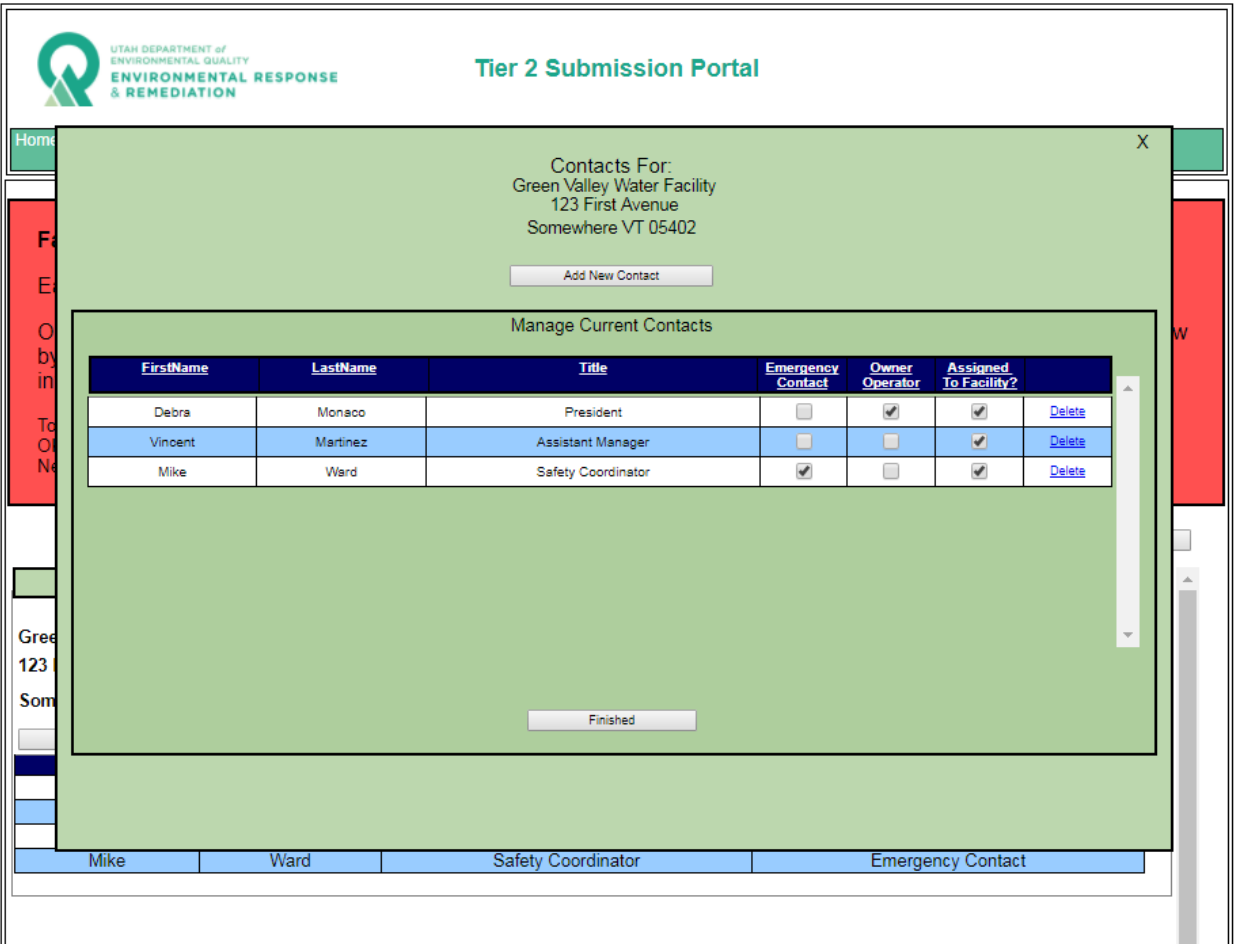

In this case only one emergency contact has been assigned so far, add an additional check mark next to one of the contacts under the Emergency Contact column and click **Finished**.

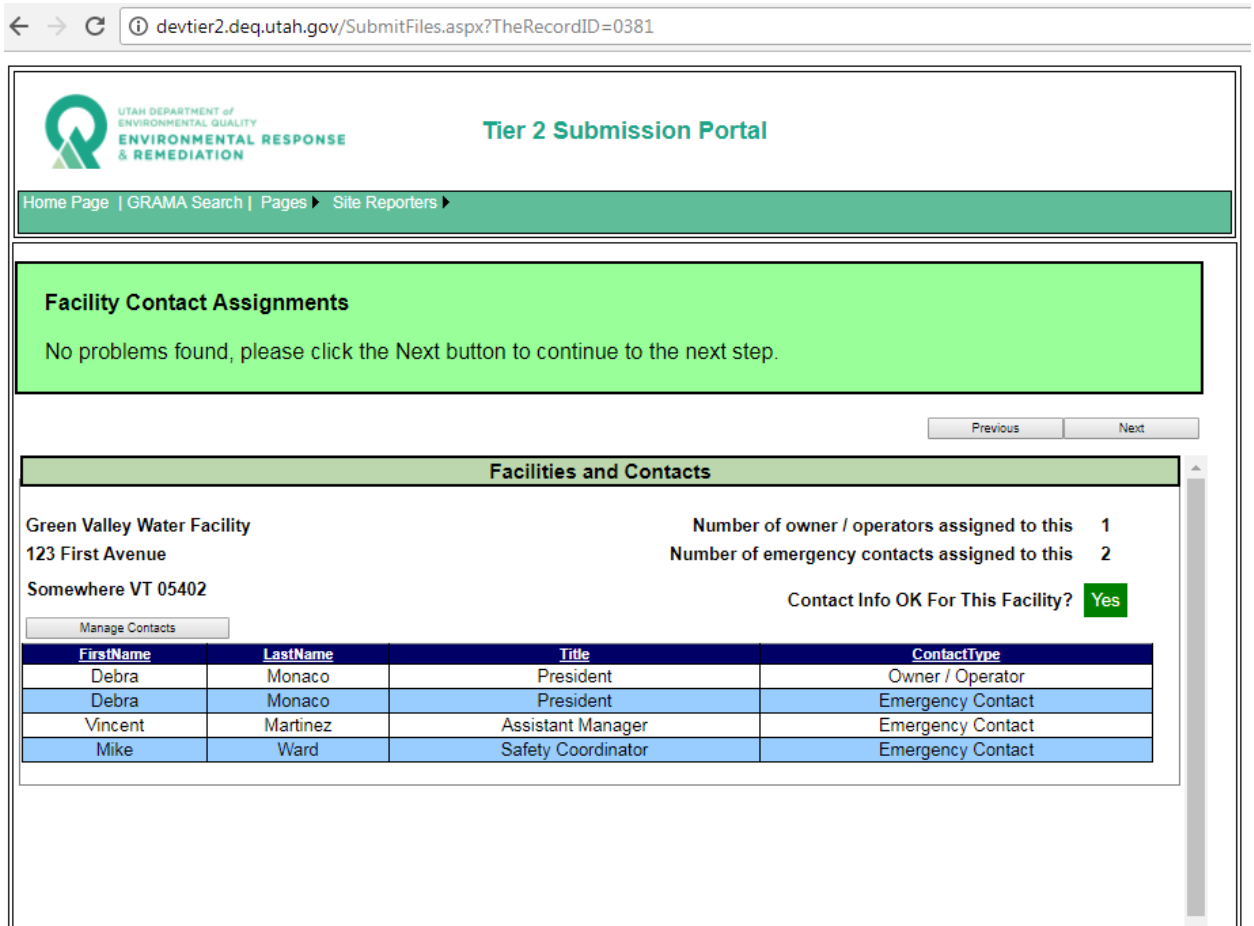

Then click the **Next Button** on the right-hand side of the screen.

## <span id="page-20-0"></span>**REVIEW CONTACTS INFORMATION**

This step reports on additional detail about each contact provided.

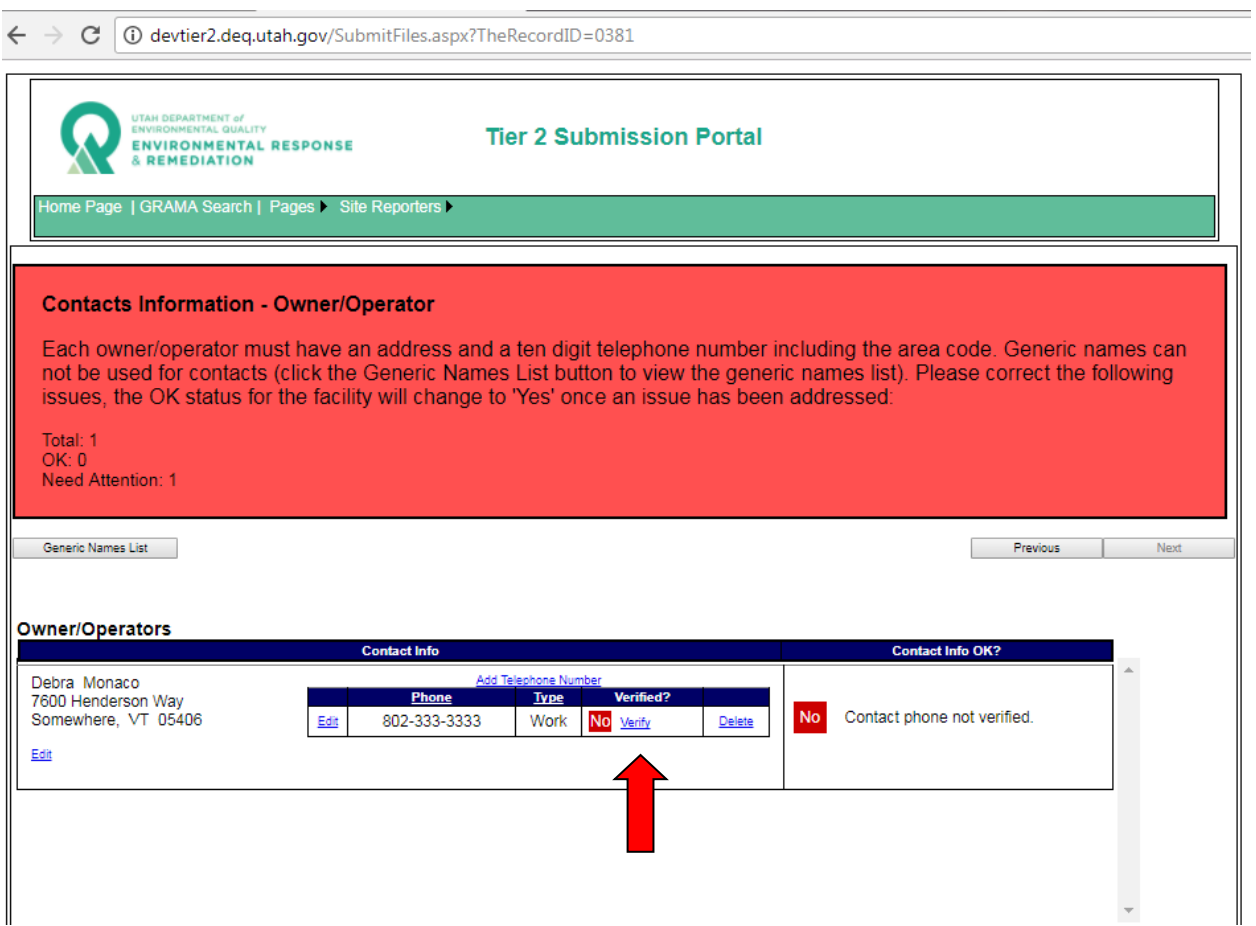

Click the **Verify** button for each of the contacts provided.

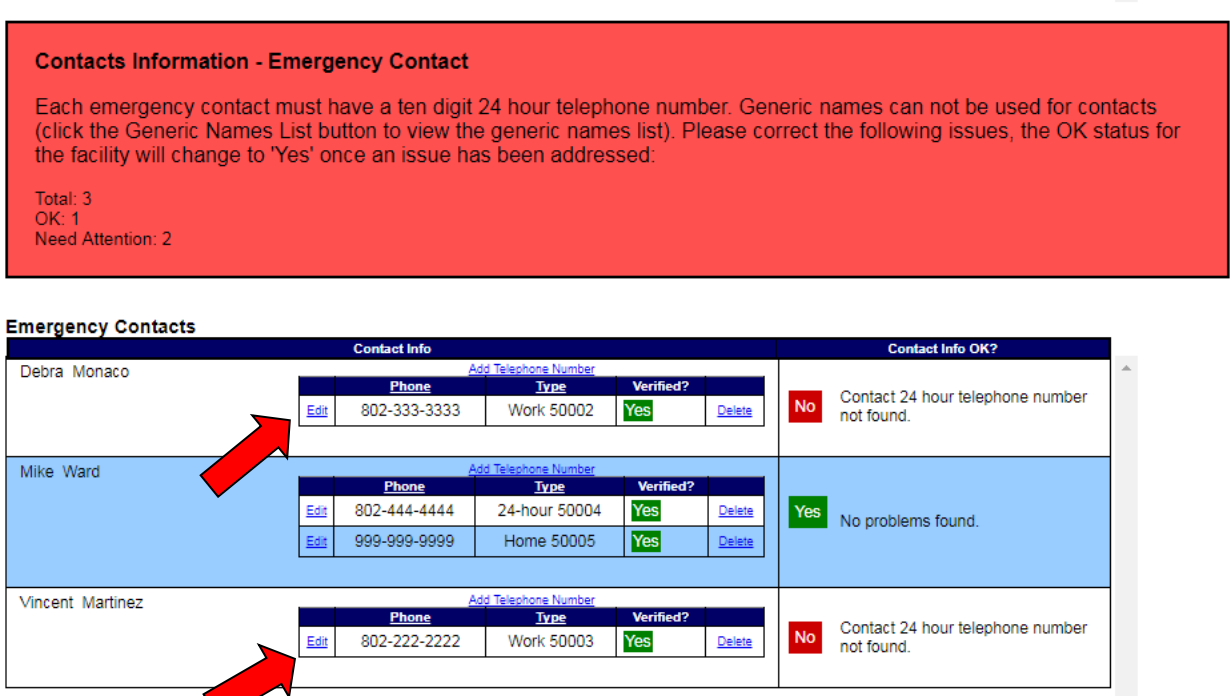

If there is information missing from the contact information, you will need to click "**Edit**" in order to add that information, before moving on to the next step.

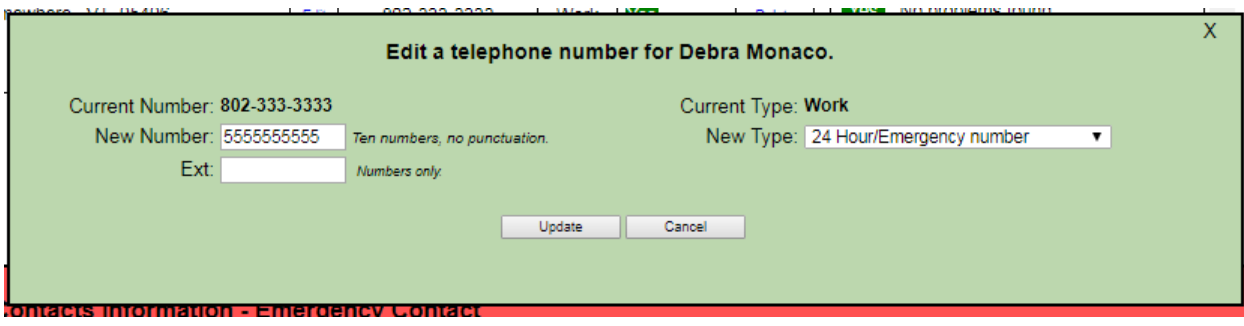

Edit and enter in the additional information required for each contact then click **Update** One you get a screen with a green "No problems found" message, click **Next**.

### <span id="page-22-0"></span>**REVIEW FACILITY CHEMICALS**

This step shows the list of chemicals in the submission. This is a review screen only.

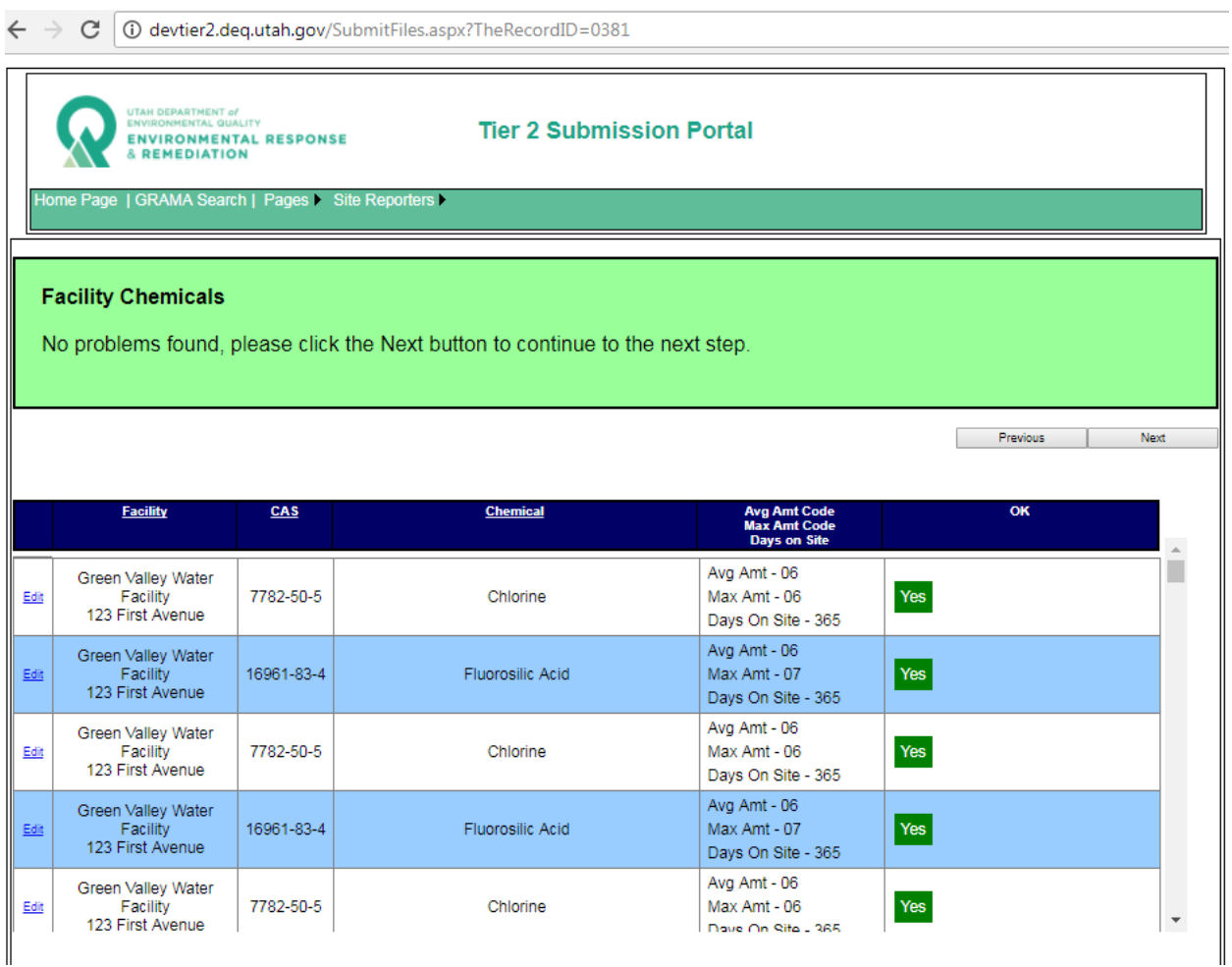

#### **QA/QC REPORT AND SUBMISSION COMPLETION**

This step (screen) lists any outstanding issues found in the data. The DEQ system will not alter the data that has been uploaded. For this reason, if there are issues/errors that need to be corrected, the user **must** return to the EPA Tier 2 Submit software application and:

- 1. Edit or correct the issues indicated.
- 2. Create a new submission file.
- 3. Re-submit/re-upload the file to the DEQ portal.

#### **SUBMISSION REMINDER**

This screen serves as a remind to all Tier 2 submitters that Tier 2 reports need to be submitted separately to both the LEPC and local fire department with jurisdiction over the area the facility is located in. This is a critical step in the Tier 2 submission process. For a list of Utah LEPCs, please

visit [https://dem.utah.gov/local-emergency-planning-committees-lepc/.](https://dem.utah.gov/local-emergency-planning-committees-lepc/) To proceed to the confirmation screen, click the **Next Button.**

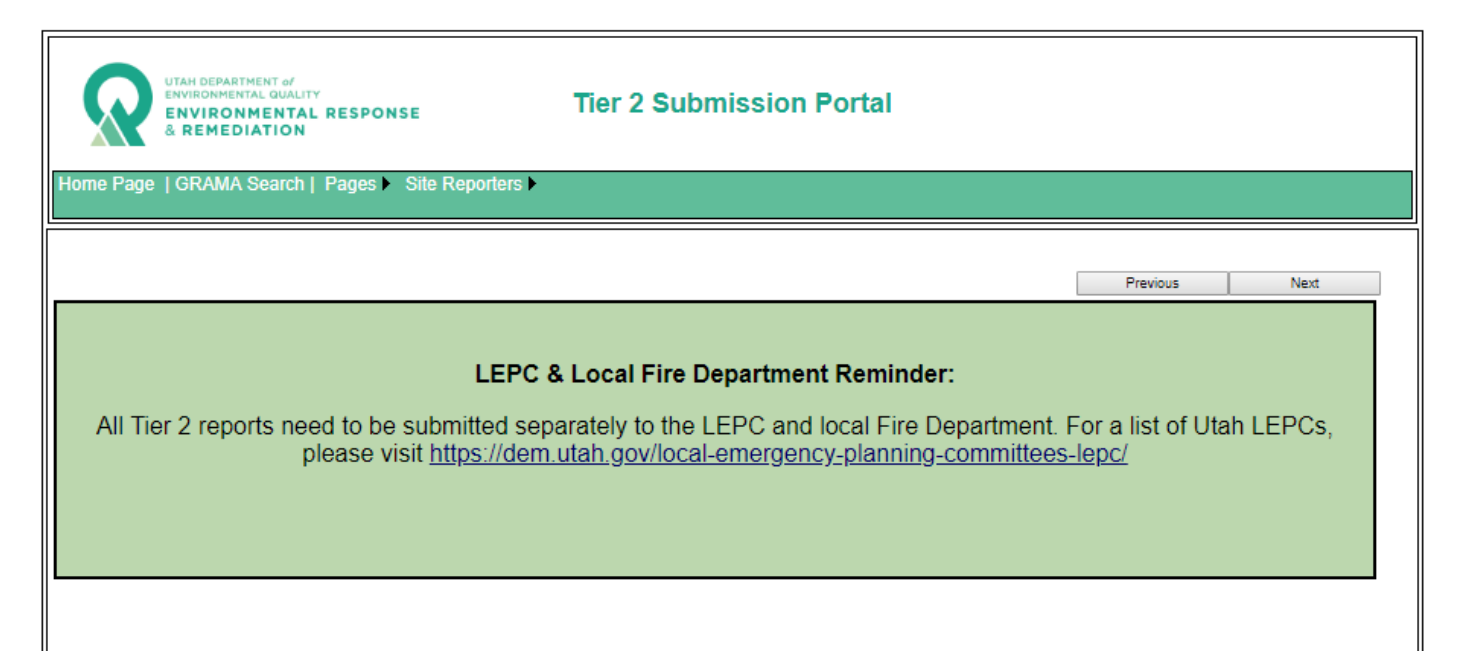

### **SUBMISSION COMPLETE**

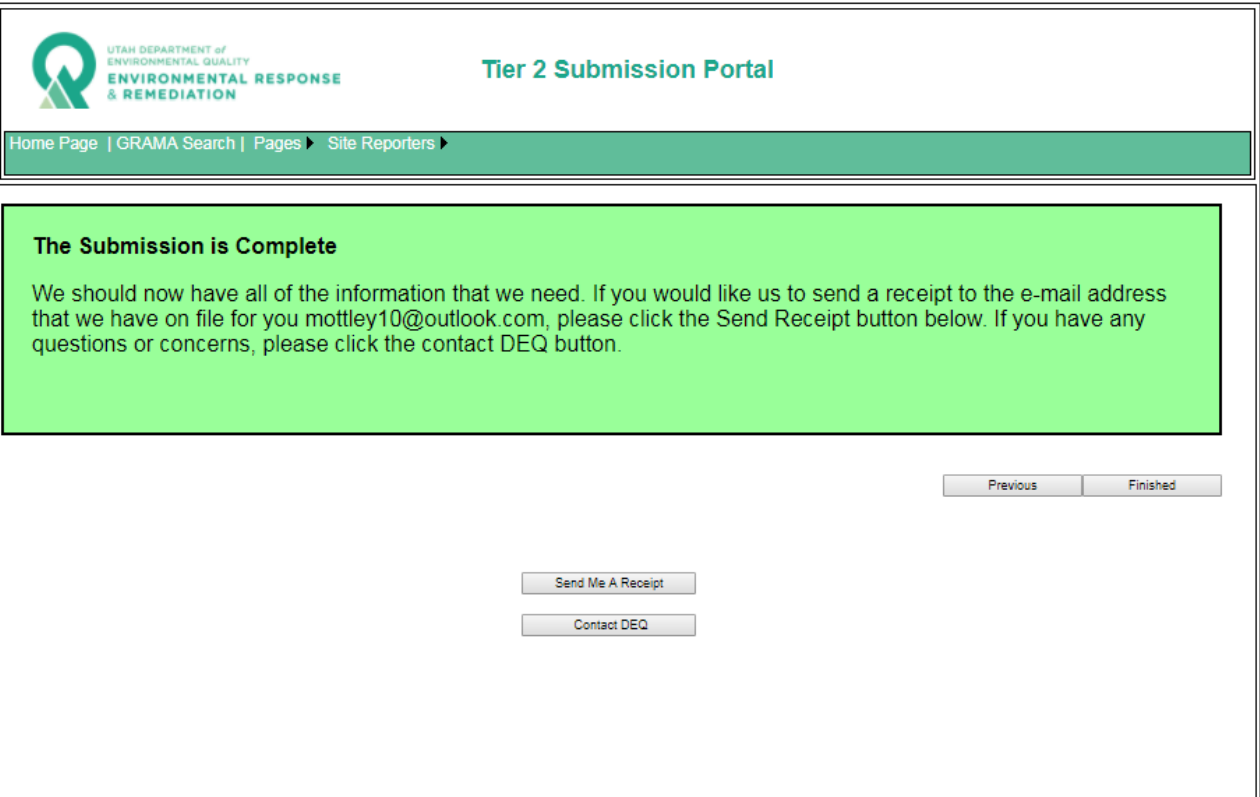

The final screen you see will tell you that your submission was successfully completed. You have the option of sending yourself a receipt of submission and printing it off or saving it on your computer for your files. If you have any questions you have the option of contacting the DEQ.

If the DEQ has a question about the submission you will be contacted by a DEQ representative.

#### **UNEXPECTED ERRORS**

This figure shows an example of an unexpected error that may interrupt the submission process.

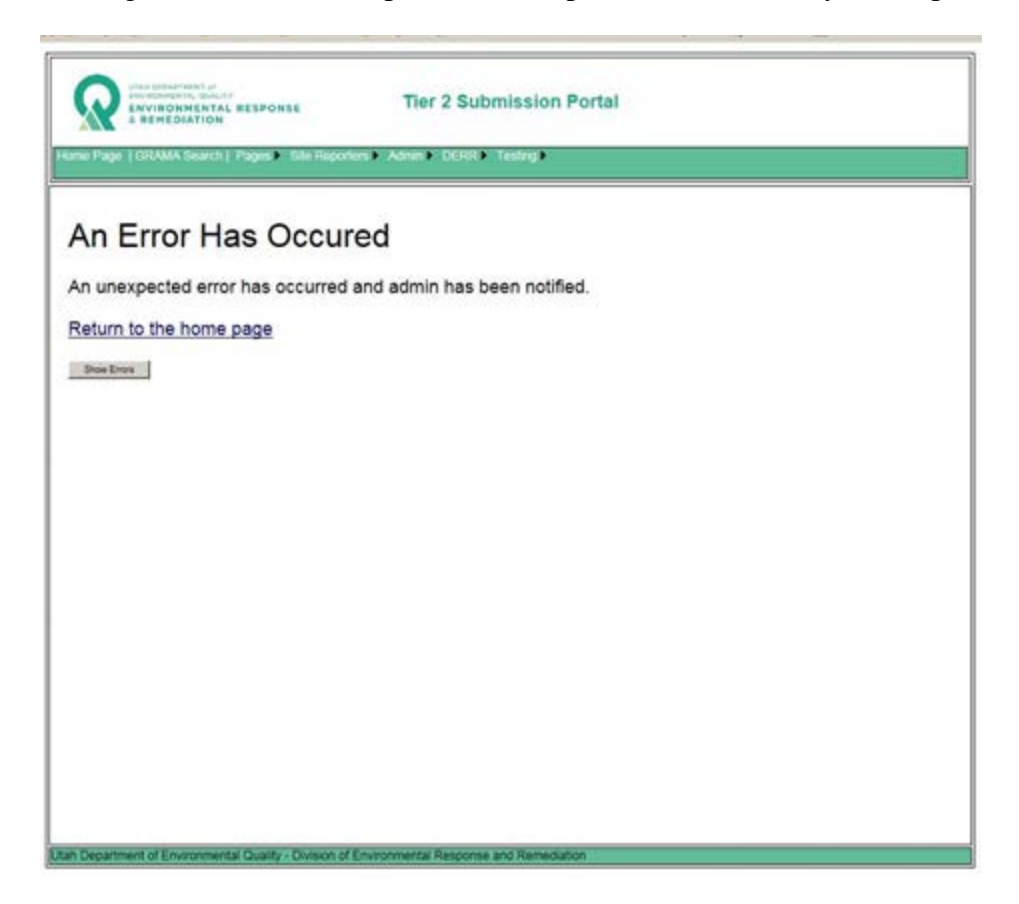

If the Portal returns this error, the quickest remedy is to click either **Home Page** or **Pages** of the menu and begin again.

If you cannot navigate past this error (because it reappears) you can attempt a work-around by logging off, close all instances of the browser and log back in.